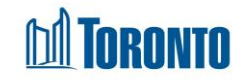

## Client Complaint History Log Screen *Created in February 2024*

## **Home > Client Management (Search Client) > Complaint >** Complaint History Log

## Business Purpose:

The **Complaint History Log** page displays a record of all changes made to the editable fields in the 'Client Management Complaints' module, including changes made by you or other users at the program.

## How to:

- **1.** On the **Complaint History Log** page. There are three buttons on the page:
	- Clicking the 'Back to Complaint Record' button will take you back to the Client Management Complaints page.
	- Clicking the 'Refresh' button will refresh the Complaint History Log page with a new history record if available.
	- Clicking the 'Help' button will open a PDF document with description of a Complaint History Log page.
	- Clicking the 'Search' button will display search results information based on what was entered into the search bar.
		- $\circ$  Clicking the 'Reset' button will clear previous search results.
- **2.** You can also choose the number of records to display per page from a Search drop-down list, from twelve to All rows.
- **3.** On the 'Complaint History Log' page there are several columns are displayed: **No**, **Field Name**, **Old Value**, **New Value**, **Date of Change**, **Changed By User**.
- **4.** All column headings are clickable and will execute a sort alternating between ascending and descending based upon the column heading. (For example, when you click on the '**Date Of Change'**, the records are then sorted in ascending order, the record with the oldest signature date will appear first.)
- **5.** 'Page numbers' are displayed at the bottom of the page. Clicking a page number or arrow will take you to the next or previous page.

Important Notes: